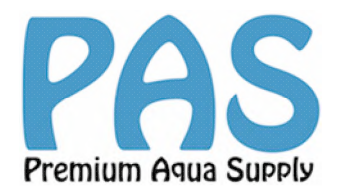

## Einrichtung einer AI Prime(-Hd) oder Hydra-HD

# Direkte lokale Verbindung

Sie können die Beleuchtung direkt über IOS.- oder einem Androidfähigen Mobile-Device per App steuern. Eine Steuerung über Ihren PC oder MAC ist ebenfalls möglich (siehe weiter unten). Bei der lokalen Verbindung, müssen Sie jedes mal wenn Sie die Lampe bedienen möchten in Ihren Netzwerkeinstellungen das WLAN der Lampe auswählen um dann über die APP darauf zuzugreifen. (dies können Sie mit dem nächsten Punkt umgehen.) Die Ersteinrichtung erfolgt nur über die o.g. Option

# Verbindung über Wi-Fi-Netzwerk und AI-Cloud

Sie können die Geräte auch in das Heimnetzwerk einbinden sodass der Punkt oben wegfällt.

\*Ihr Router sollte so eingestellt sein, dass Neugeräte zugelassen werden.

Durch das Einbinden der Lampe in das Heim WLAN ist es dann auch möglich die Lampe von egal wo Sie sich auf der Welt befinden zu steuern. (Erklärung weiter unten)

*Beachten Sie dass der Router für eine optimale Verbindung ca. 3-4 Meter in sichtweite entfernt sein muss. Wenn dies nicht gegeben ist, sollte ein WLAN Repeater verwendet werden. Ist der Router durch Wände oder Stockwerke beeinträchtigt ist ein Reibungsloser Ablauf nicht gesichert.*

### EINRICHTUNG:

Die My AI App von Apple oder Android bitte im APP Store kostenlos herunterladen.

## Ersteinrichtung über ein IOS-Gerät oder Android

#### *Schritt 1*

Verbinden Sie die Lampe(n) mit dem Stromnetz. Die Lampe(n) beginnen nach etwa 20 Sekunden an zu Leuchten.

#### *Schritt 2*

*Verbinden Sie nun über Ihr Mobile Device/PC mit dem WLAN Netz der Lampe. \*bis es in den Einstellungen erscheint kann einige Sekunden dauern! Wählen Sie anhand der Seriennummer bei mehr als einer Lampe die Lampe welche Sie als "Parent" Konfigurieren möchten. z.B. - Hydra26-D8976\*\*\*\*\*, -Hydra52-D8976\*\*\*\*\*, -Prime-D-8976\*\*\*\*\* Ihr Mobile Device/PC sollte nun eine aktive WLAN verbindung mit der Lampe haben.*

#### *Schritt 3*

*Öffnen Sie Ihre My AI APP*

#### *Schritt 4*

*Oben rechts befindet sich ein + zeichen. Klicken Sie dieses und wählen Sie unter "Add Device" das Symbol "Ai-Fi".*

#### *Schritt 5*

*Im nächsten Fenster sollte dann nach einigen Sekunden in einer Liste die vorher im WLAN ausgewählte Lampe erscheinen. Wählen Sie diese aus.*

#### *Schritt 6*

*"Tank Name": Benennen Sie die Einheit, klicken Sie oben rechts auf "Next".*

### *Schritt 7*

*Ihre Lampe erscheint nun als "Parent".*

*Sind mehrere Lampen verfügbar so belassen Sie die eingerichtete Lampe als "Parent" und alle anderen als "Child". Wählen Sie hierzu jede Lampe an sodass ein Haken hinter den Lampen erscheint. Klicken Sie "NEXT" Schritt 8*

*Nach erfolgreicher Verbindung erhalten Sie nun die Möglichkeit die Lampe in das Heimnetz mit einzubinden. Ist dies nicht erwünscht oder über Lokal verbunden, drücken Sie "Skip". Wählen Sie Ihren Router und verbinden Sich sich mit dem Passwort. Die Statusled Blinkt nun Grün bei erfolgreicher Verbindung. Bei Parent und Child bleibt Parent Grün und Child Blau. Bei Lokaler Verbindung leuchtet Parent Grün und Child pulsiert Blau*

#### *Schritt 9*

*Nach einer kurzen Bearbeitungszeit sollte die Lampe nun betriebsbereit sein. Es erscheint "Status Done" - Klicken Sie nun auf "Let´s Go!" \* auf der folgenden Seite erscheint bei mehreren Lampen eine sich drehende LED. Klicken Sie "OK".*

#### *Schritt 10*

*Ist ein Update verfügbar werden Sie gefragt: "Update Firmware". Nach Erfolgreicher Installation klicken Sie "install". Das Update benötigt einige Minuten und schaltet ggf. die Lampen aus.\*durch das Update kann es passieren das Sie die Lampe bei Lokal neu auswählen müssen. Wenn Sie kein Update wünschen verneinen Sie mit "not now".*

### *Schritt 11*

*Es erscheint nun der Homebildschirm. Über das Kamerasymbol oben, können Sie das Foto ändern. "ALL On" Schaltet die Lampe(n) an, "All Off" wieder aus. Im Normalbetrieb sollten Ihre Lampen auf "Schedule" sein. Die Einstellung entnehmen Sie weiter unten.*

*\* Ist die Lampe über das Heimnetz verbunden können Sie immer und überall auf die Lampe zugreifen. Klicken Sie hierfür in Ihrer App auf "login". Unter "create an account" melden Sie sich bitte an. Nach erfolgreicher Registrierung können Sie sich mit den angegebenen Daten in der App Einloggen und die Lampe von extern bedienen.* \* Die Einstellungen der Lampe bleiben auf der Lampe gespeichert. \* Nach Einstellung über "Lokal" wählen Sie wieder eine andere Netzwerkeinstellung um den gewohnten Internetzzugang zu

ermöglichen.

#### Hinzufügen von Neugekauften Lampen.

Melden Sie sich über die App bei der von Ihnen benannten Lampe an.

Unter dem Punkt " Lights" oder "Devices" sehen Sie nun alle verfügbaren Lampen. Alle die bisher nicht verbunden sind, können mit einem Klick angehakt werden. Nun drücken Sie " Connect" um die angehakten Lampen mit der bisherigen Gruppe zu verbinden. Durch berühren der jeweiligen Lampe blinkt diese um Ihnen zu zeigen welche Lampe welche Zuordnung hat. Soll die neue Lampe nicht Teil der Gruppe sein, starten Sie die Einrichtung neu, siehe oben " Ersteinrichtung"

## Einrichten von PC oder Mac

### *Schritt 1*

Verbinden Sie die Lampen mit dem Strom und waren bis die Lampen gestartet haben. Die Status LED blinkt grün/blau.

### *Schritt 2*

Wählen Sie mit Ihrem PC in den Netzwerkeinstellungen die Lampe aus und verbinden sich entsprechend. Wählen Sie das Licht aus welches als Parent fungieren soll.

#### *Schritt 3*

Öffnen Sie Ihren Internet-Browser (Wir empfehlen Google Chrome) und geben Sie die lokale Adresse des Lichts in die URL-Adressleiste.

Prime wird wie folgt aussehen: http://Prime-XXXXXXXXXXXX.local

HD-52 oder 26 wird wie folgt aussehen: [http://hydra52-xxxxxxxx.local](http://hydra52-xxxxxxxx.local/) [http://hydra26-xxxxxxxx.local](http://www.microsofttranslator.com/bv.aspx?from=en&to=de&a=http%3A%2F%2Fhydra26-xxxxxxxx.local%2F)

Ihre lokale Adresse finden Sie rechts oben auf einer Karte in der Verpackung oder auf der Rückseite Ihrer Lampe.

#### *Schritt 4*

Akzeptieren die Benutzer Vereinbarung "Accept". Sie können nun vor Ort auf die Lampe(n) von der lokalen Website zugreifen. (speichern Sie diese in Ihren Web-Browser-Favoriten)

Bei jeder neuen Bedienung müssen Sie die Schritte wiederholen.

### *Schritt 5*

Wenn Sie die Lampe mit einem WLAN-Router verbinden wollen (Wir empfehlen wieder 1-4 Meter zwischen dem Router)

Wählen Sie hierzu "Choose a Network" Text oben rechts auf der Seite. Wählen Sie das Netzwerk aus und verbinden sich mit Ihrem Passwort des Netzwerks. Ist die Verbindung erfolgreich leuchtet die Status LED Grün.

### *Schritt 6*

Jetzt können Sie das Licht steuern können Sie die untergeordneten Geräte auswählen.

Wählen Sie dazu das kleine Dreieck unter der Serien Nummer. Klicken Sie die entsprechende Lampe an und wählen Sie bei "add to parent" - "ok". Nach kurzer Zeit ist die Lampe nun mit dem Parent verbunden.

### Einstellung des Tagesverlaufs

Um das Licht einzurichten empfehlen wir mithilfe der Option "easy setup" die Einrichtung und dann Feinabstimmung dies je nach Bedarf manuell zu ändern.

#### Schritt 1

Wählen Sie hierzu unten in der Leiste Ihrer App "Control". Rechts befindet sich der Punkt "easy Setup".

#### Schritt 2

Legen Sie nun mit dem Schieberegler die minimalen (für Mond und Sonnenaufgang) und die maximal gewünschten Werte fest.

Die maximale Einstellung ist das Maximum, dass jeder Kanal erreicht zwischen den Auf.- und Untergangszeiten.

Denken Sie daran, alle minimum Kanäle auf 0 % eingestellt zu lassen, es sei denn, Sie möchten die "Lunar" Einstellung verwenden. In diesem Fall legen Sie einen blauen Kanal auf max. 5 %.

Als Basis Einstellung empfehlen wir das Maximum für die Kanaleinstellungen wie folgt festzulegen.

UV 40 %, Violet 30 %, Tiefblau 85 %, Royal Blau 90 %, Grün 25 %, Rot

30 %, Weiß 65 %

\*dies dient nicht als Regel, entscheiden Sie selbst Ihre Einstellung. Für Schädigung der Tiere sind wir nicht haftbar.

#### Schritt 3

Legen Sie nun die Startzeit und die Endzeit fest.

Unter "Sunrise" und "Sunset" stellen Sie ein, wie lange der Tagesverlauf gehen soll. Unter "Ramp Time" stellen Sie ein, wie lange der Sonnenauf und Untergang benötigt.

#### Beispiel:

Sie wollen das Becken 12 Stunden von 10.00-22.00 Uhr Beleuchten.

Stellen Sie ein:

Sunrise 10.00

Sunset 22.00

Ramp Time 2 Hours

Das Licht beginnt ei 1% bum 10.00 Uhr zu leuchten und erreicht bis 12.00Uhr Ihre maximal eingestellten Werte. Ab 20.00 Uhr beginnt die Lampe zu dimmen und erreicht um 22.00Uhr das Ende der Beleuchtung.

#### Effects:

Wählen Sie "Lunar" und schalten Sie diesen entweder an oder aus. "Start Time" legt fest wann dieser beginnen soll, und "End Time" wann dieser Endet. Beachten Sie das wie voher schon genannt in Ihrer Grundeinstellung einer der Kanäle einige % aufweisen muss. Wenn kein Mond gewünscht ist, lassen Sie den Schieberegler einfach auf aus, bzw. Die Anfangs % bei 0.

Acclimation:

Hier könnten Sie bei neubesatz die Lampe in einem von Ihnen festgelegten Zeitraum mit gewünschter reduzierter Leistung einstellen.

### Anpassung der Lichteinstellung überIOS /Android

## *Über IOS:*

Sie sehen die vorab eingestellte Kurve vom Easy Setup. Bewegen Sie in der Kurve die Orangene Linie dort hin wo Sie einen neuen Punkt setzen möchten. Mit dem "+" Symbol fügen Sie eine weitere Einstellung oben rechts über "Done" hinzu. Individualisieren Sie das ganze nach belieben. Über "Edit" oder dem Mülltonnen Symbol ändern Sie die Einstellungen.

## *Über Android:*

Gehen Sie vor wie unter IOS

## Über PC/Mac

Anpassung ist das gleiche wie für IOS aber mit folgenden Änderungen beschrieben.

#### Schritt 1

Ziehen Sie die Maus entlang der Voreinstellung bis zu dem Punkt bei dem Sie eine Anpassung vornehmen möchten und klicken Links auf das '+'. Sie können nun mit dem Kanal-Regler für diesen Punkt eine Einstellung vornehmen.

Wenn Sie den Punkt löschen möchten klicken Sie auf den jeweiligen Punkt und dann die Mülltonne

Zurücksetzen Prime oder Hydra

Eine Lampe kann wie folgt zurückgesetzt werden:

#### Netzwerk:

Drücken Sie hierzu den Knopf auf der Rückseite. Die Status led blinkt

nun Grün (3 Sekunden) lassen Sie den Knopf los.

Werkseinstellung: Drücken Sie den Knopf etwa 10 Sekunden die Led rot blinkt.

### Bedienung ohne App oder PC:

Verbinden Sie die Lampe mit dem Stromnetz: Sobald diese Leuchtet können Sie die Itensität in 5 Stufen um je 20% erhöhen. Drücken Sie hierzu jeweils den Statusknopf.